# **MANUAL DE UTILIZAÇÃO DA BIOMETRIA FACIAL**

Unimed Avaré Cooperativa de Trabalho Médico Sistema SGUCard

#### **Objetivo**

Informatizar o processo de identificação do beneficiário através da leitura biométrica no momento em que o mesmo estiver passando por um atendimento, garantindo a integridade dos dados e assegurando a real utilização dos serviços em saúde.

# **Sumário**

<span id="page-1-0"></span>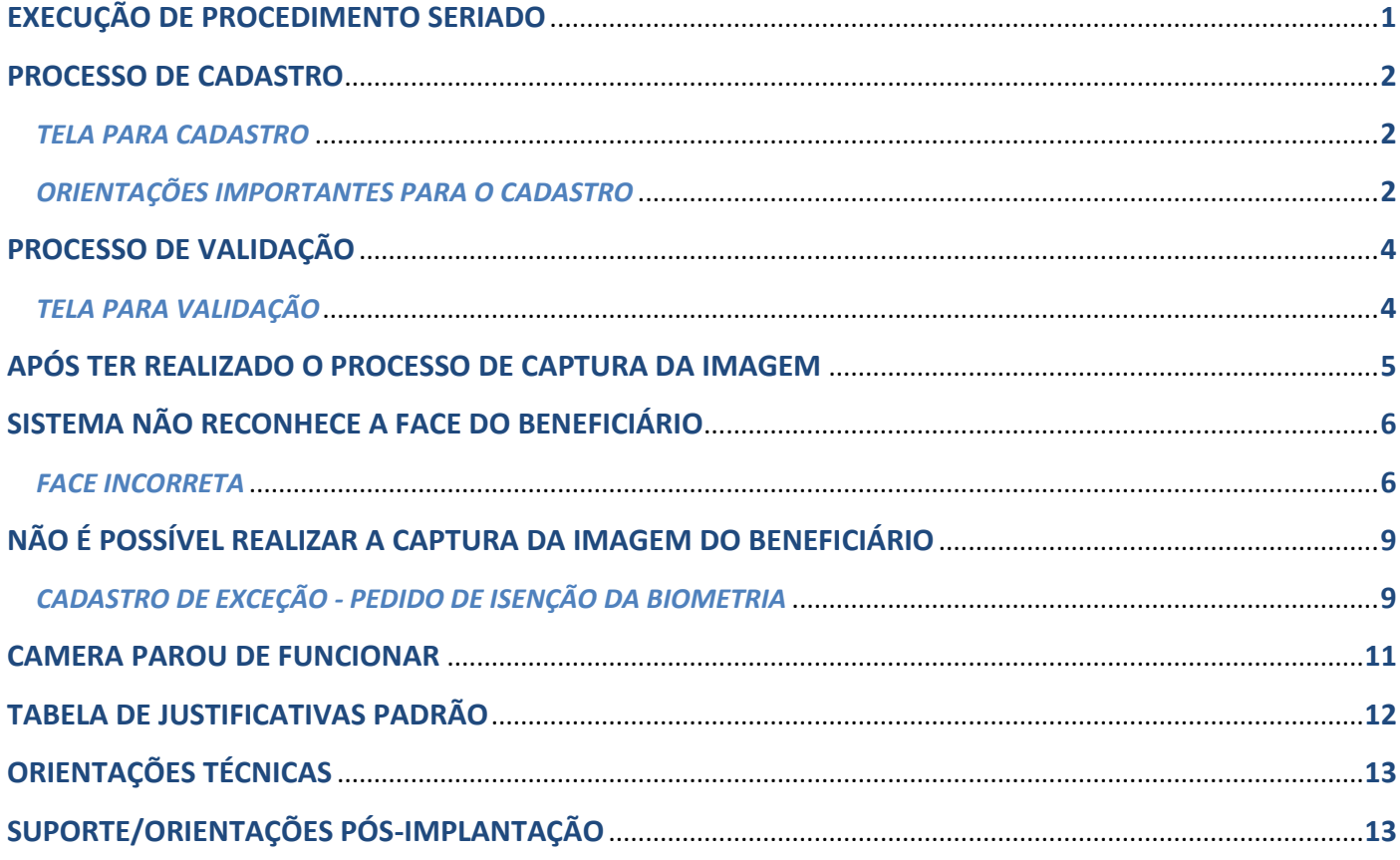

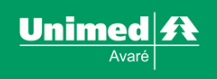

## <span id="page-2-0"></span>**EXECUÇÃO DE PROCEDIMENTO SERIADO**

Para procedimento seriado a biometria será validada por sessão.

Para executar uma sessão basta abrir a guia e clicar no link **Adicionar Execução Biométrica**, conforme destacado em vermelho na imagem abaixo:

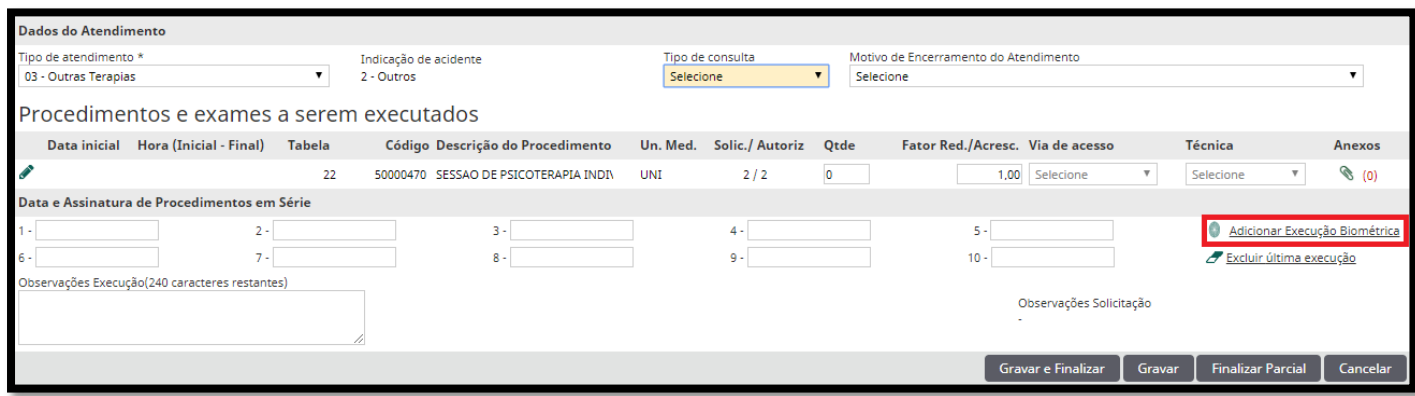

Clicando no link **Adicionar Execução Biométrica** será aberta a tela para captura da imagem do beneficiário, conforme mostrado abaixo.

A tela para captura da imagem pode ser a de **cadastro** ou **validação** da face. Abaixo será explicado o processo de **cadastro** e **validação**.

**O sistema abrirá a tela de cadastro quando o beneficiário ainda não teve sua face cadastrada. Este cadastro é único, ou seja, nas próximas capturas de imagem haverá apenas uma comparação entre a face cadastrada e a face capturada nos futuros atendimentos.**

**O sistema abrirá a tela de validação quando o beneficiário já teve sua face cadastrada em outro atendimento. Sendo assim, haverá apenas uma comparação entre a face já cadastrada em outro atendimento e o face capturada na atual validação.**

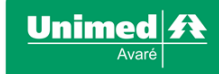

## <span id="page-3-0"></span>**PROCESSO DE CADASTRO**

#### <span id="page-3-1"></span>*TELA PARA CADASTRO*

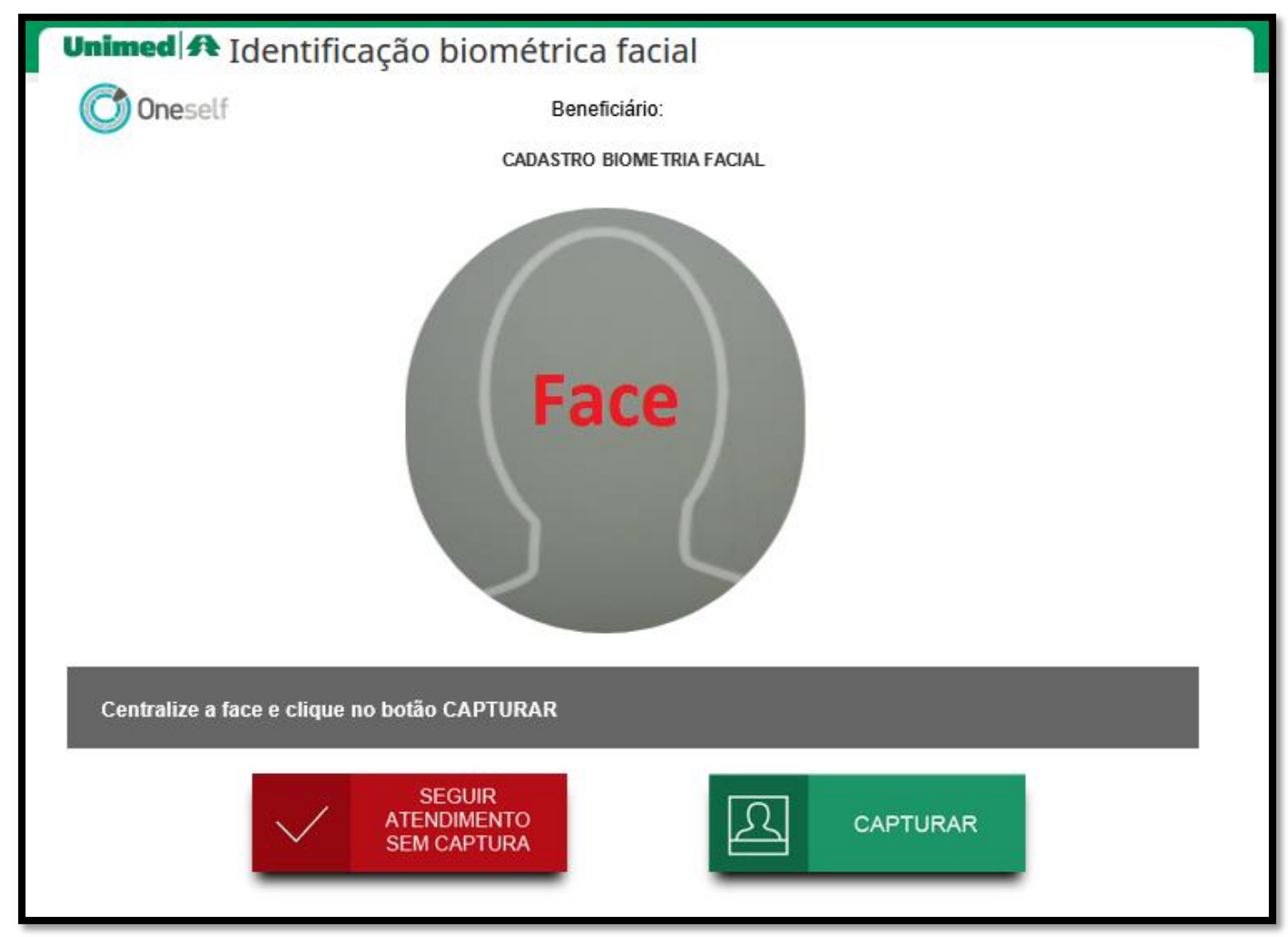

#### <span id="page-3-2"></span>*ORIENTAÇÕES IMPORTANTES PARA O CADASTRO*

Seguir as seguintes orientações para a captura da imagem de cadastro do beneficiário:

- Pedir um documento com foto
- Pedir para tirar acessórios (boné, chapéu, óculos ou algo que cubra parcial ou totalmente o rosto)
- Pedir para colocar o cabelo atrás das orelhas
- Pedir para colocar a franja para trás
- Pedir para manter com o rosto neutro (como se fosse foto para RG)
- Pedir para manter os olhos abertos e direcionados à câmera
- Posicionar a câmera de modo que dê para ver as duas orelhas
- Posicionar a câmera para ficar de frente com o rosto do beneficiário
- A imagem não pode conter mais de um rosto, ou seja, somente o rosto do beneficiário a ser cadastrado deve aparecer na foto.

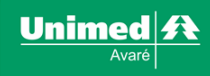

Após ter alinhado a face do beneficiário, clicar no botão **CAPTURAR**. A seguinte tela será aberta:

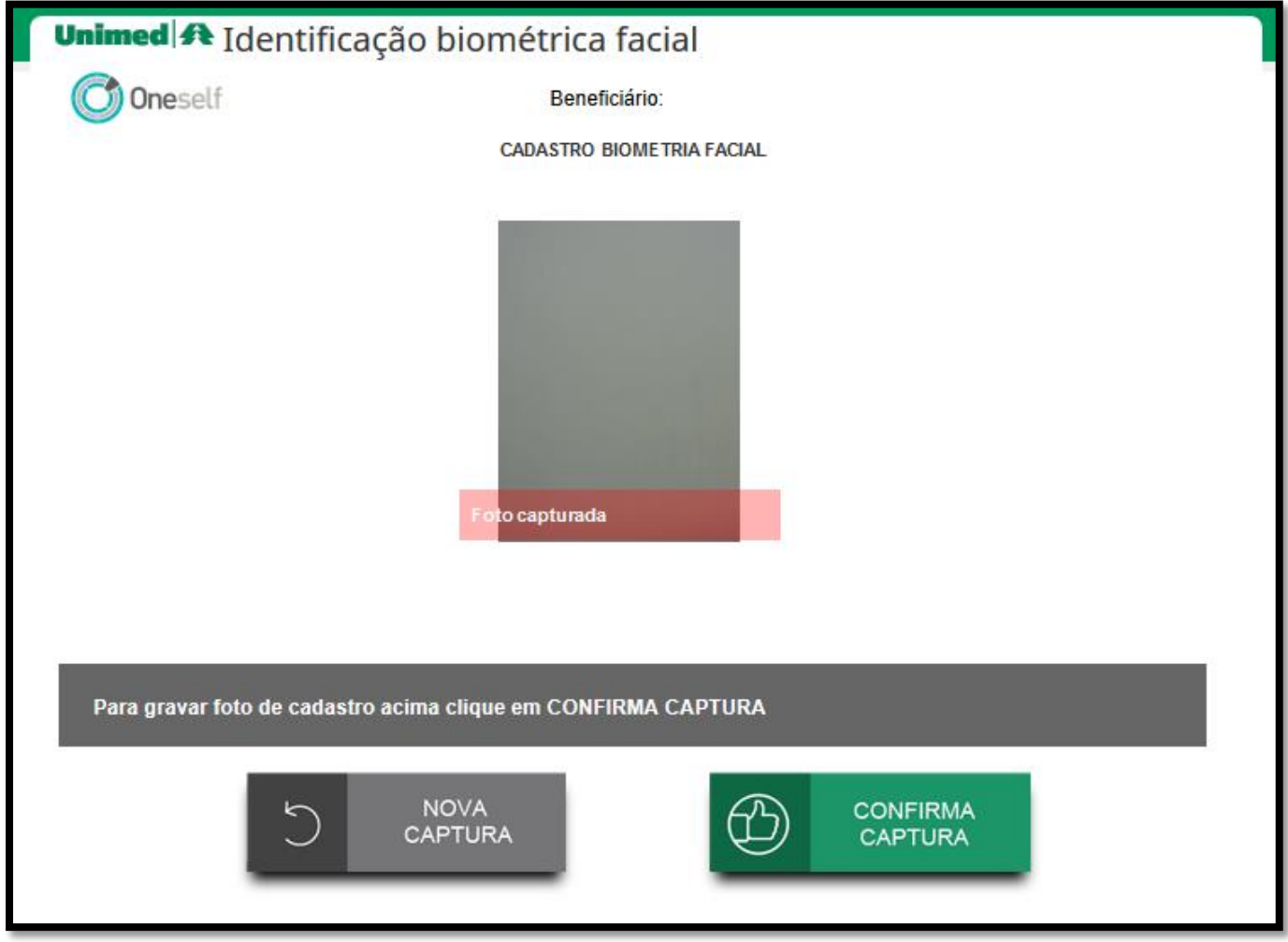

Verificar se a foto capturada está de acordo com as orientações da página anterior deste manual. Clique aqui para [visualizar as orientações.](#page-3-2)

Ao clicar no botão **CONFIRMA CAPTURA** o sistema cadastrará a foto e sempre que o beneficiário passar por um atendimento o sistema fará uma comparação com a foto cadastrada.

Ao clicar no botão **NOVA CAPTURA** o sistema abrirá a tela para capturar a imagem do beneficiário novamente. Recomendamos que use este botão caso a foto capturada não esteja conforme as orientações.

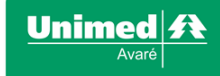

# <span id="page-5-0"></span>**PROCESSO DE VALIDAÇÃO**

#### <span id="page-5-1"></span>*TELA PARA VALIDAÇÃO*

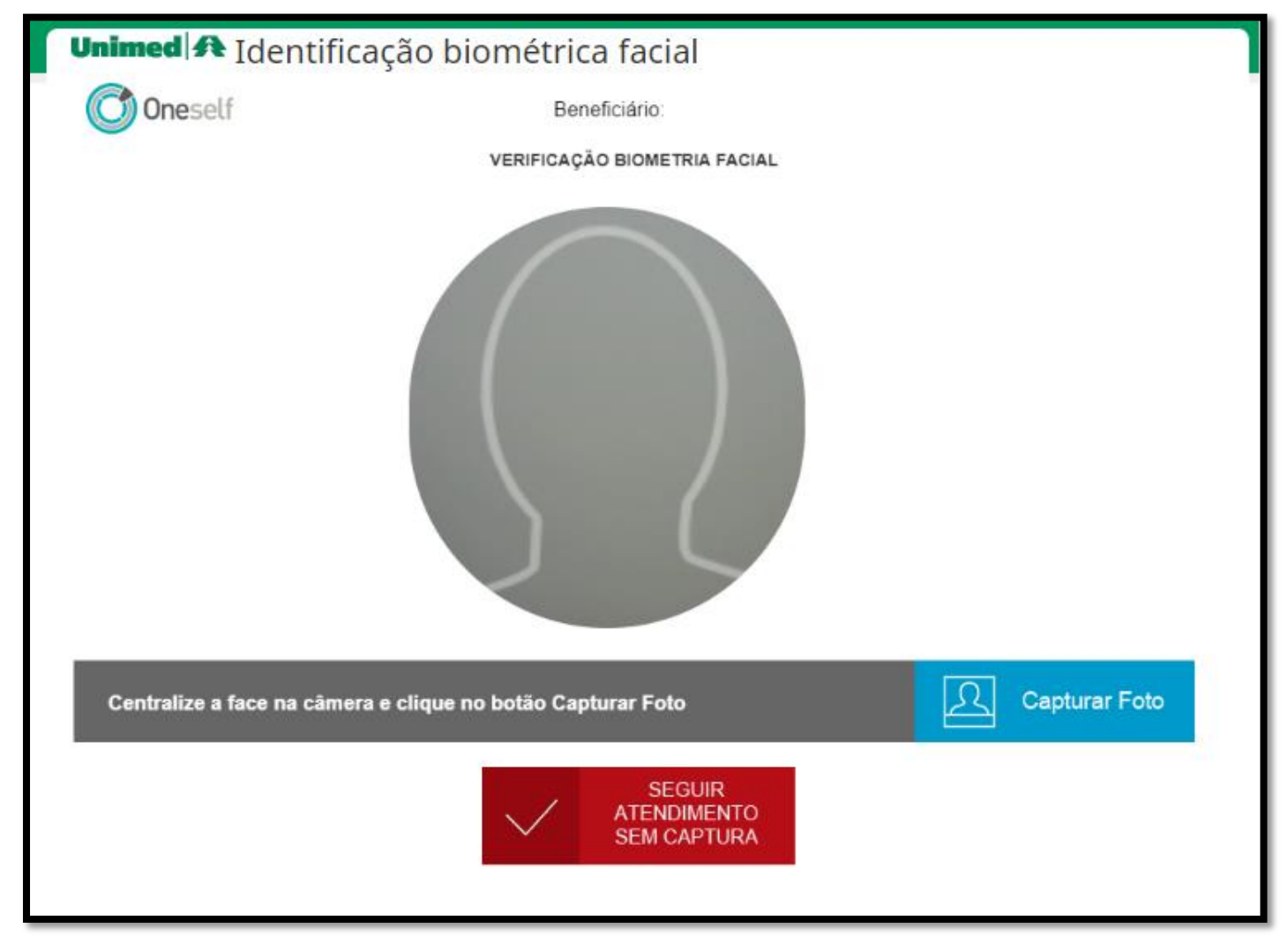

Clicar no botão **Capturar Foto**. Neste momento o sistema fará uma comparação entre a foto de cadastro do beneficiário com a foto capturada no momento do atendimento.

Se a face estiver correta o sistema gerará a guia.

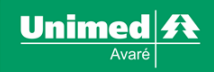

## <span id="page-6-0"></span>**APÓS TER REALIZADO O PROCESSO DE CAPTURA DA IMAGEM**

O sistema preencherá automaticamente o campo **Data e Assinatura de Procedimentos em Série**, conforme imagem abaixo:

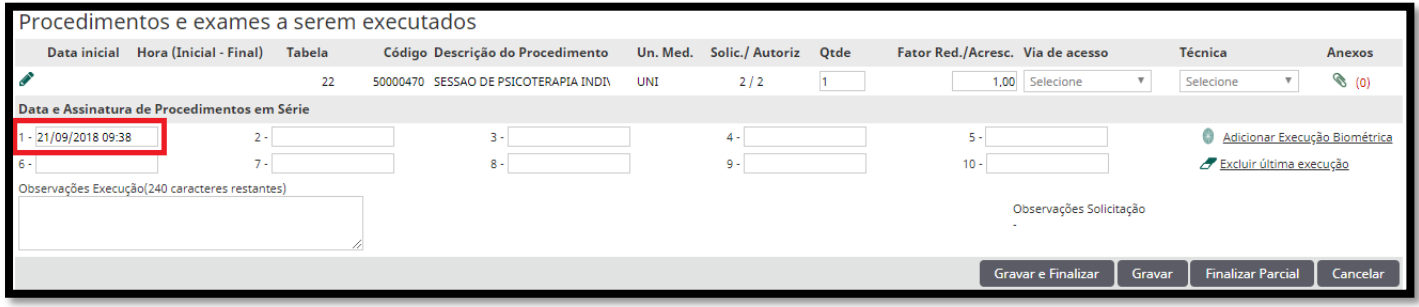

Caso precise excluir a data de execução, basta clicar no link Excluir Última execução, conforme destacado na imagem abaixo:

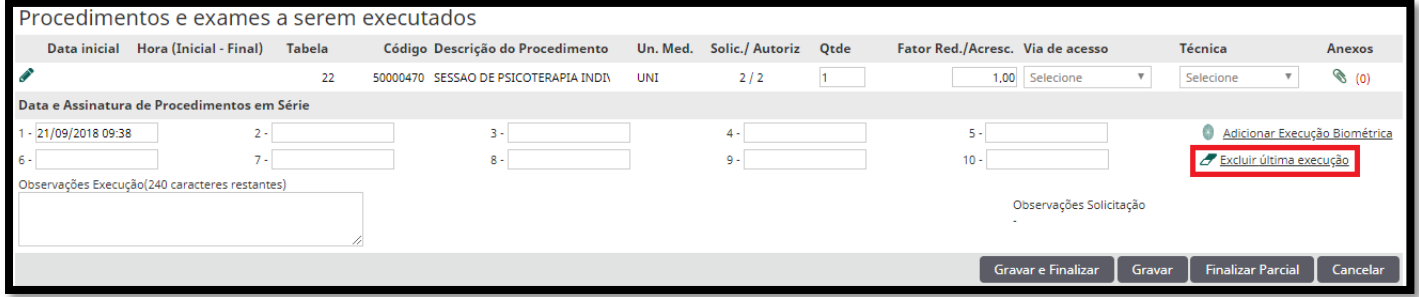

#### **IMPORTANTE!**

Quando houver a captura da imagem do beneficiário, não é necessário que o mesmo assine a planilha de presença.

Em qualquer outra situação que não é realizada a leitura biométrica é necessário que o beneficiário assine a planilha de presença. Alguns exemplos de situações que podem ocorrer e que é necessário a assinatura:

- Beneficiários de intercâmbio;
- Beneficiários com idade inferior à 3 anos;
- Beneficiários com exceção, que não precisam fazer o processo da biometria;
- Utilização direta do botão **SEGUIR ATENDIMENTO SEM CAPTURA** sem realizar nenhuma captura de imagem;
- Erro de sistema que impossibilite a captura da imagem do beneficiário;
- Mau funcionamento da câmera que impossibilite a captura da imagem do beneficiário.

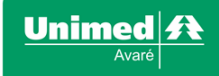

## <span id="page-7-0"></span>**SISTEMA NÃO RECONHECE A FACE DO BENEFICIÁRIO**

<span id="page-7-1"></span>*FACE INCORRETA*, o sistema fará três capturas da imagem e ao final será mostrado em tela a foto do beneficiário cadastrado e a foto capturada no momento do atendimento, conforme exemplo abaixo:

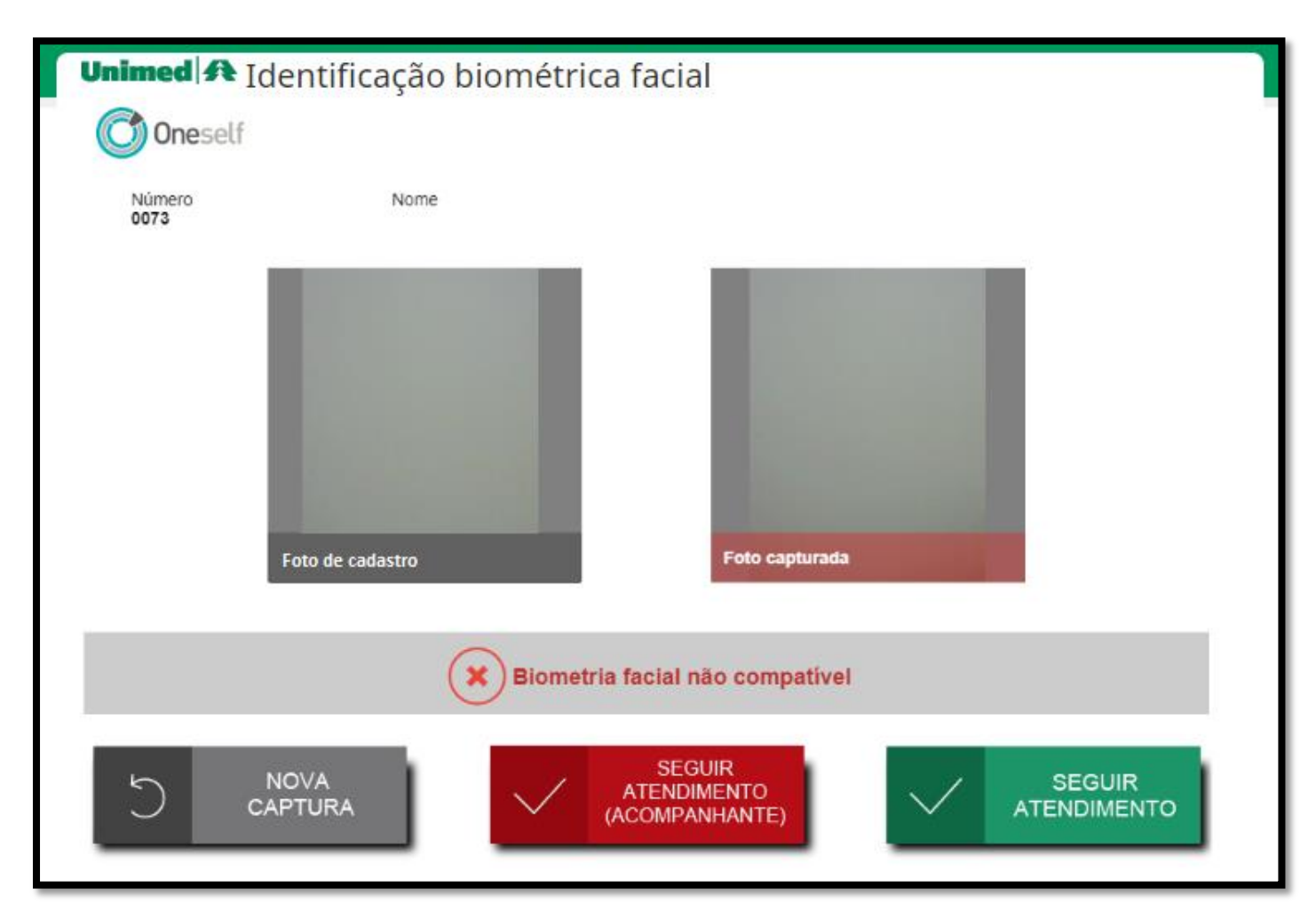

### **Se identificar que a pessoa não é a que está cadastrada, pedir um documento com foto e fazer as seguintes verificações:**

**O documento com foto indica que a foto cadastrada está incorreta, pois se trata de outra pessoa** – Informar o beneficiário que o sistema não conseguiu identificar a face, pois a foto de cadastro é de outra pessoa e orienta-lo a ir até a área de atendimento da Unimed para fazer o recadastramento. Neste caso, enquanto o recadastramento do beneficiário não ser feito, o atendimento não pode ser realizado.

**O documento com foto indica que a pessoa que está tentando passar por um atendimento não é o beneficiário** – Informar a pessoa que o sistema não conseguiu identificar a face e que o atendimento não pode ser realizado nesta situação.

**Se identificar que o sistema não está reconhecendo indevidamente, pois se trata da mesma pessoa, fazer as seguintes verificações:** 

- Beneficiário está usando algum acessório que cubra parcial ou totalmente o rosto;
- Beneficiário está muito longe ou muito próximo da câmera;
- Beneficiário está com o cabelo cobrindo o rosto.

Se após ter feito as verificações acima, o sistema continuar a não reconhecer, informar o beneficiário que vai seguir o atendimento, mas o sistema não conseguiu identificar a face e que a Unimed entrará em contato posteriormente para verificar o ocorrido. Isso pode acontecer quando a qualidade da foto de cadastro do beneficiário estiver ruim, o que impede que o sistema faça o reconhecimento do beneficiário.

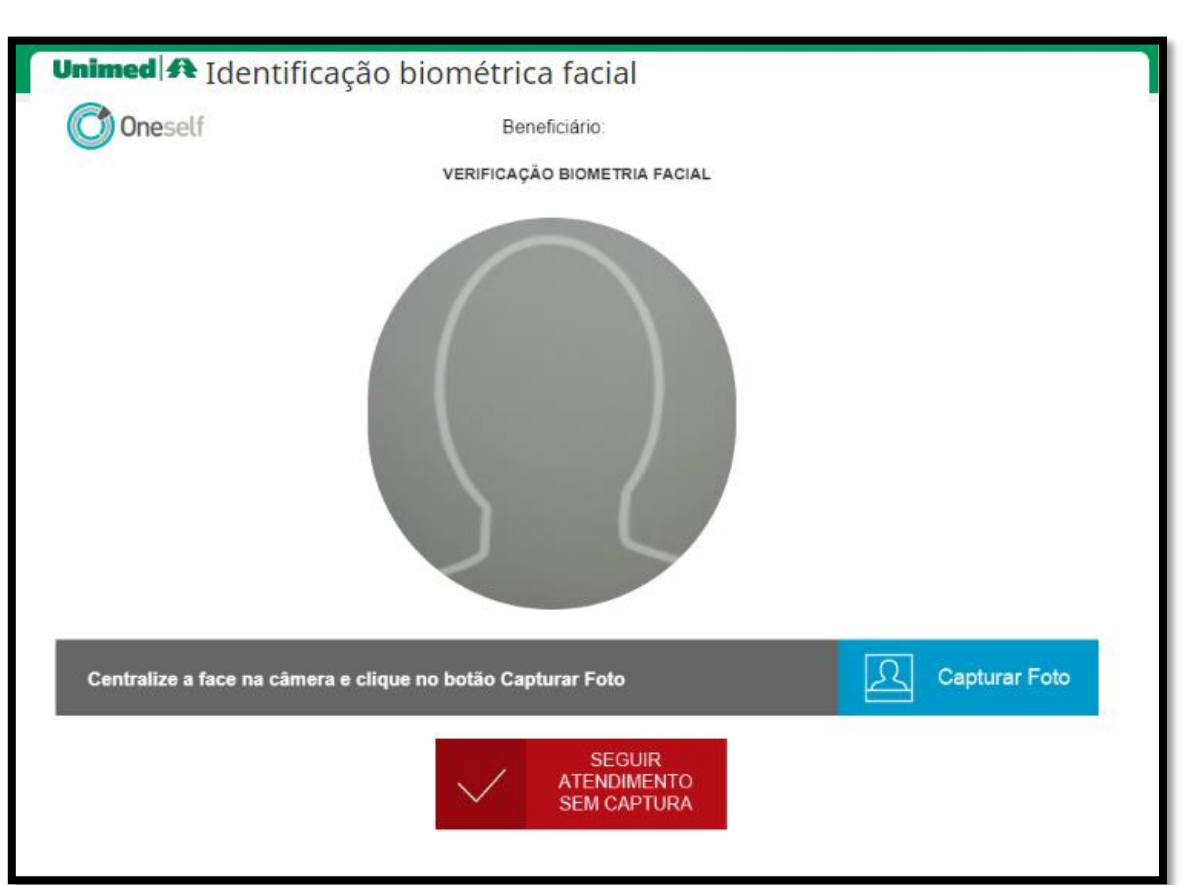

Unimed **ft** Avaré

Clicar no botão **SEGUIR ATENDIMENTO SEM CAPTURA**, a seguinte tela será aberta:

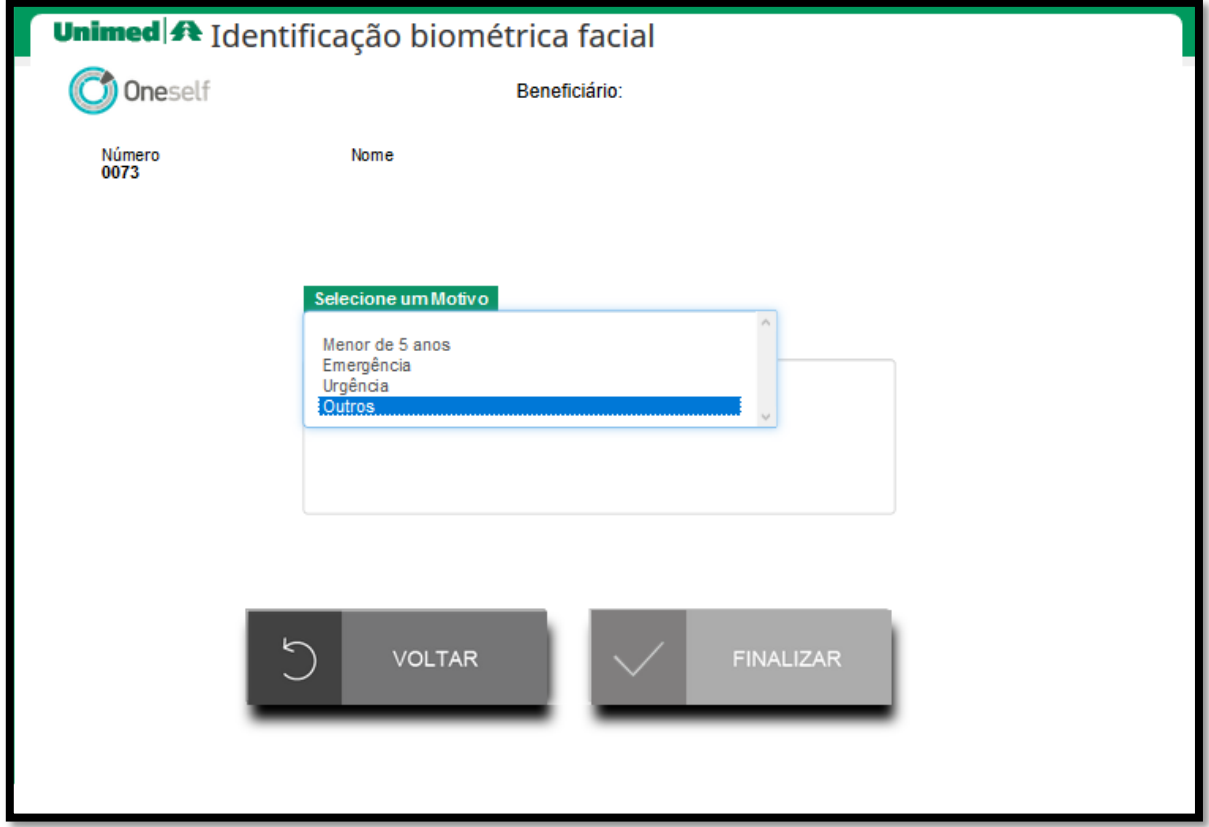

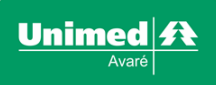

Selecionar o motivo **Outros**, informar a seguinte justificativa "*Sistema não reconheceu a face do beneficiário mesmo estando compatível*" e clicar no botão **FINALIZAR**. Este evento será registrado no sistema e posteriormente será analisado pela Unimed.

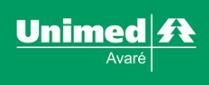

# <span id="page-10-0"></span>**NÃO É POSSÍVEL REALIZAR A CAPTURA DA IMAGEM DO BENEFICIÁRIO**

## <span id="page-10-1"></span>*CADASTRO DE EXCEÇÃO - PEDIDO DE ISENÇÃO DA BIOMETRIA*

*Se um beneficiário apresenta alguma das dificuldades descritas nos tópicos abaixo para a captura da imagem, favor orienta-lo a ir até a área de atendimento da Unimed solicitar a isenção da biometria facial. Esse pedido de isenção será analisado pela Unimed e se for aprovado, não será mais solicitado a leitura biométrica do beneficiário quando o mesmo passar por atendimento.*

- *Beneficiário acamado permanentemente;*
- *Beneficiário possui deficiência ou doença crônica que o impossibilita de ter sua imagem capturada;*
- *Beneficiário com deficiência ou doença crônica, onde considera que a captura da imagem lhe causa constrangimento.*

Se não for possível realizar a captura da imagem do beneficiário, clicar no botão **SEGUIR ATENDIMENTO SEM CAPTURA**.

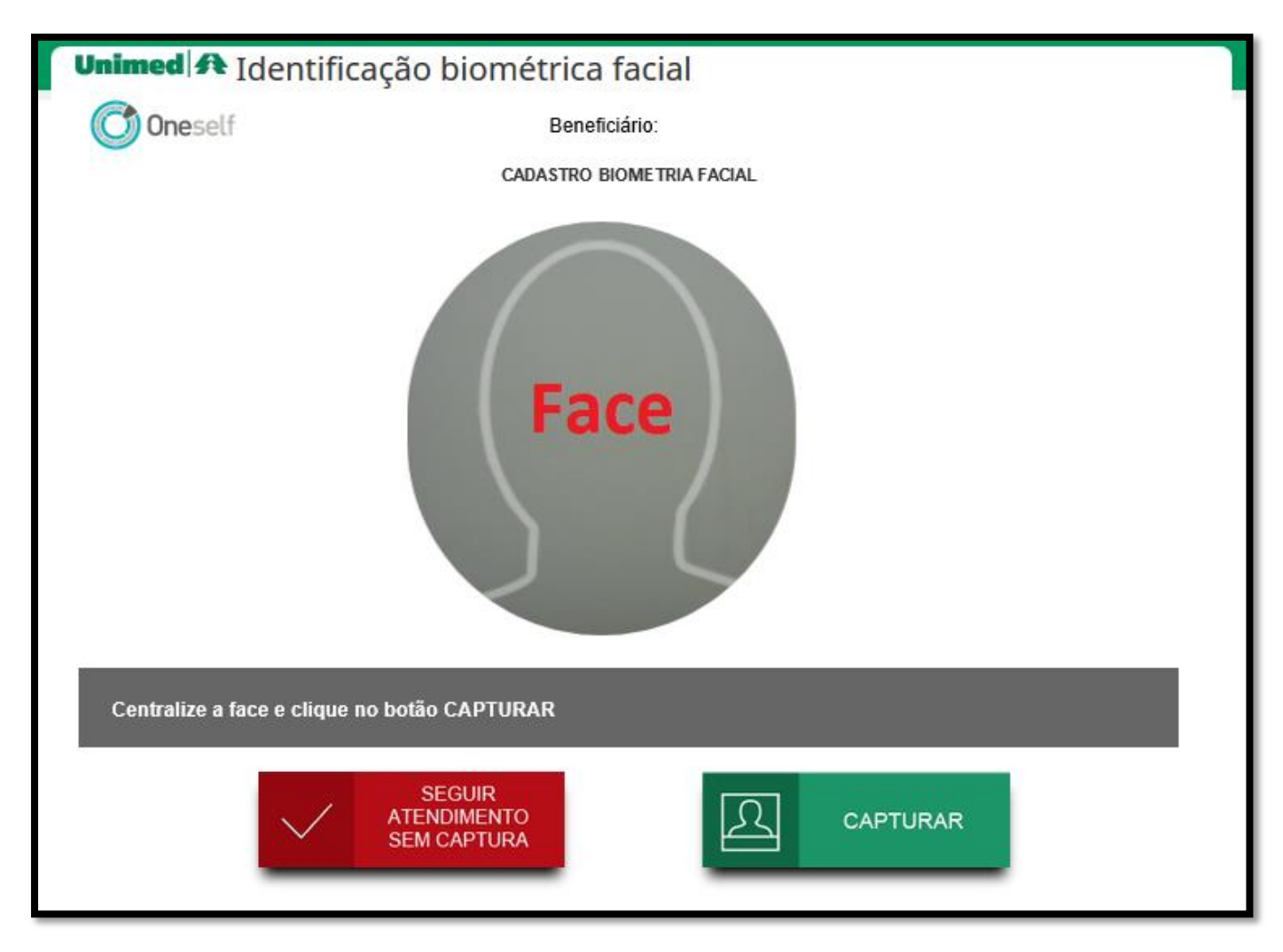

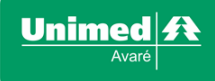

A seguinte tela será aberta:

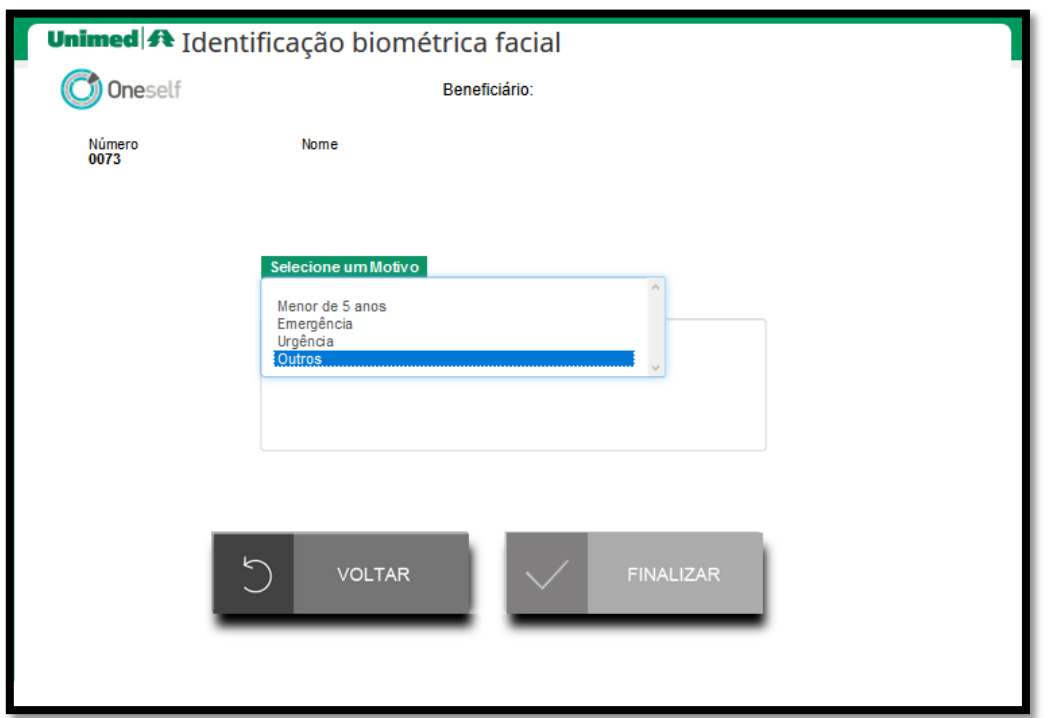

Selecionar o motivo **Outros**, descrever no campo **Justificativa** o motivo pelo qual não foi possível capturar a imagem do beneficiário no atendimento e clicar no botão **FINALIZAR**. Este evento será registrado no sistema e posteriormente será analisado pela Unimed.

Exemplo:

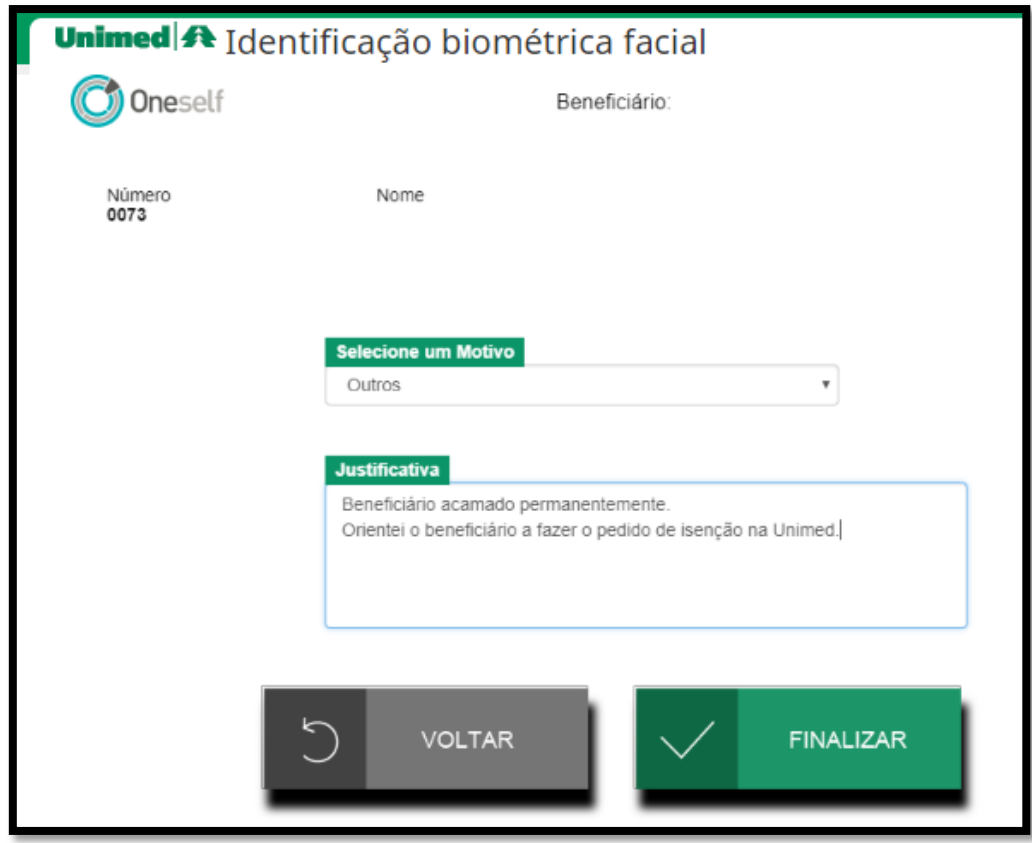

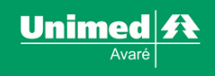

## <span id="page-12-0"></span>**CAMERA PAROU DE FUNCIONAR**

Caso a câmera pare de funcionar desconecte o cabo da câmera do computador e conecte novamente. Se isso não resolver o problema, siga o atendimento usando a opção **SEGUIR ATENDIMENTO SEM CAPTURA**, selecione o motivo **Outros** e descreva no campo **Justificativa** o motivo pelo qual não foi possível capturar a imagem do beneficiário, neste caso pode preencher o campo com a seguinte informação "Câmera não está funcionando". Entre em contato com a área de tecnologia da Unimed o mais breve possível para informar o ocorrido.

Exemplo:

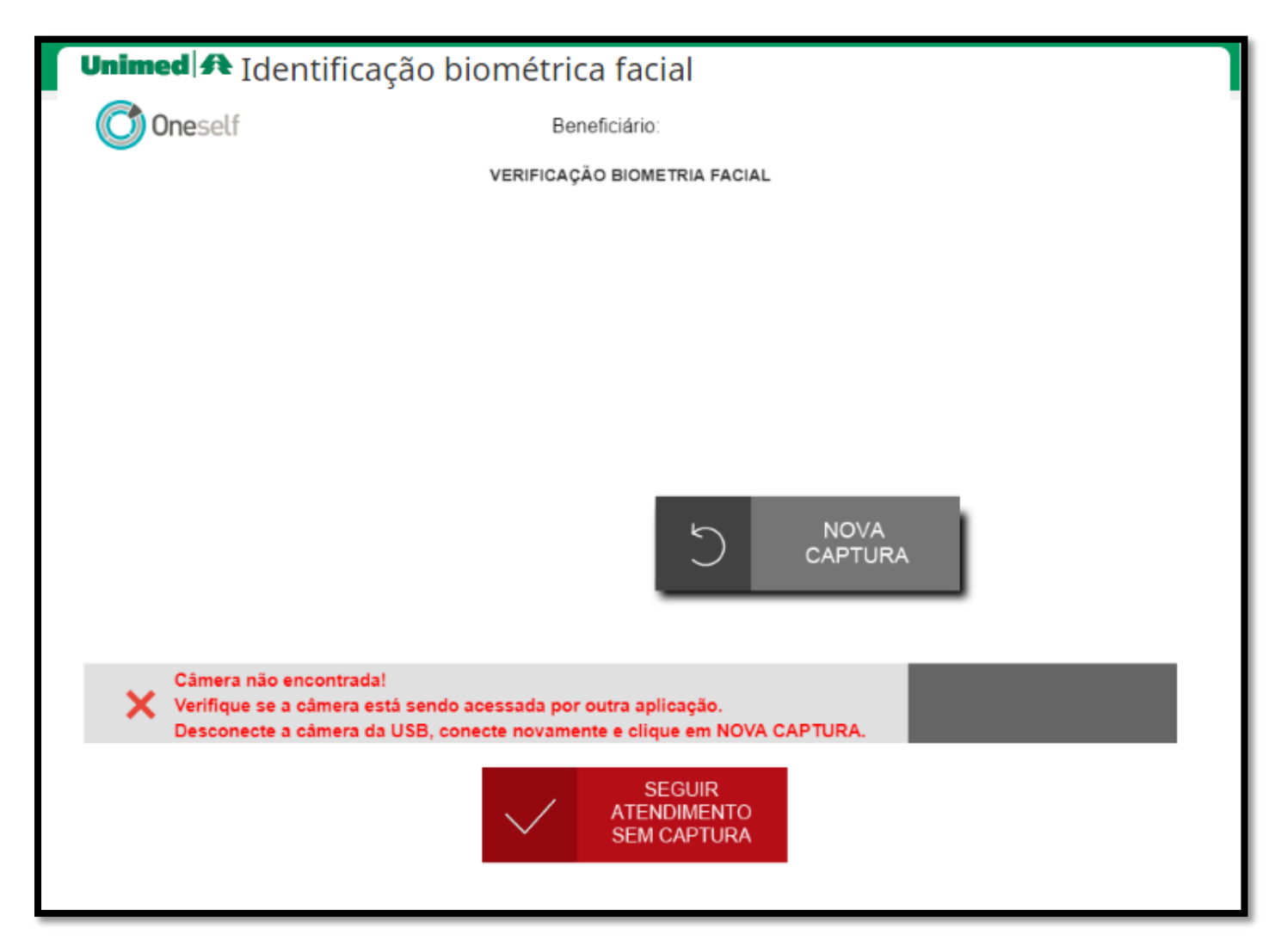

# <span id="page-13-0"></span>**TABELA DE JUSTIFICATIVAS PADRÃO**

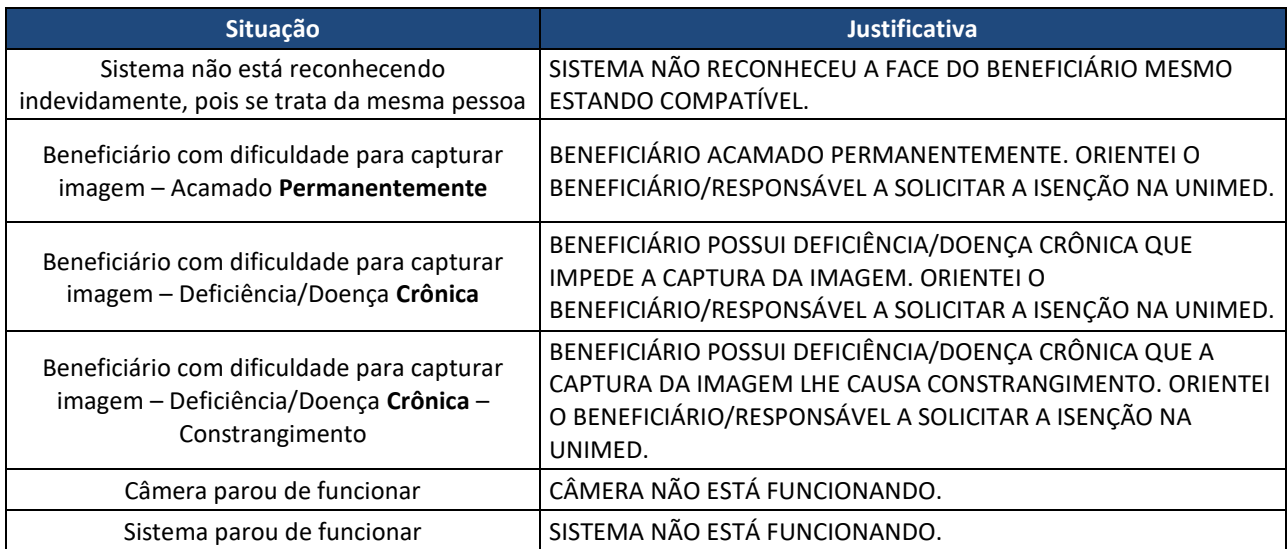

Unimed <del>ft</del>  $\overline{ar}$ é

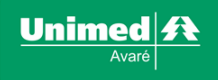

# <span id="page-14-0"></span>**ORIENTAÇÕES TÉCNICAS**

Em casos de formatação de computador, limpeza ou reinstalação de navegador, seguir orientações abaixo:

- Certificar se o driver da câmera foi instalado;
- Permitir o uso da câmera nos navegadores;
- Para testar basta simular a execução de uma sessão no sistema. Se ocorrer algum problema no teste, acessar diretamente o link "[https://e1oneself.empresa1.com.br:9790/Oneself/pre\\_load.html](https://e1oneself.empresa1.com.br:9790/Oneself/pre_load.html)" e verificar se abre corretamente. Depois que abrir o link, simular novamente a execução de uma sessão para verificar se funciona corretamente.

# <span id="page-14-1"></span>**SUPORTE/ORIENTAÇÕES PÓS-IMPLANTAÇÃO**

Problemas técnicos entrar em contato com a área de **tecnologia da Unimed**.

Dúvidas de uso ou funcionamento entrar em contato com a área de **atendimento da Unimed**.